# DIGITUS®

# **USB-C™ 11-in-1 Docking Station with Aluminum Monitor Stand**

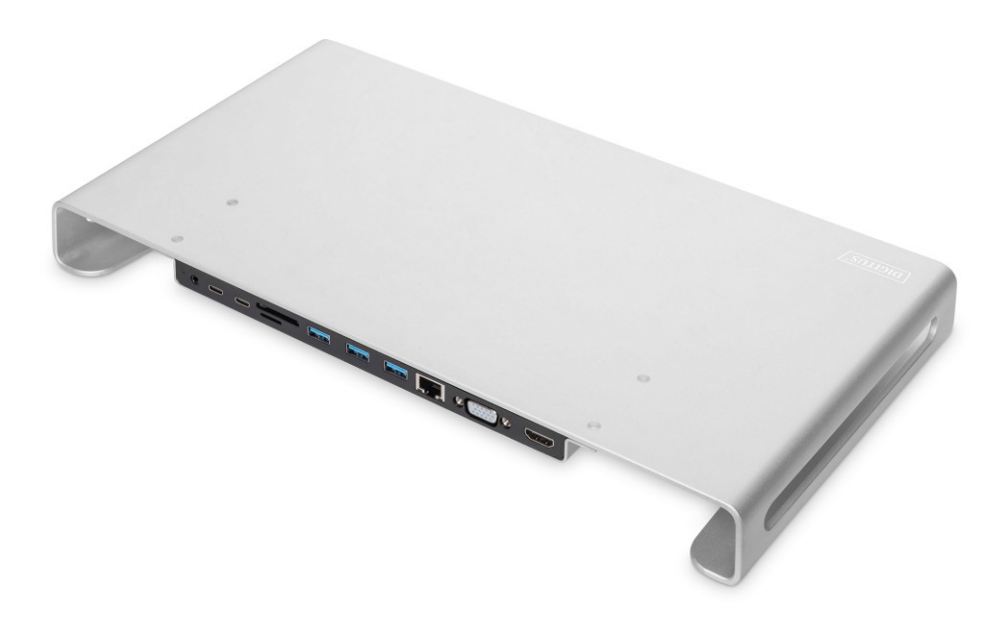

**Manual** DA-70881 Rev.1

## **1. INTRODUCTION**

This is a multi-functional USB-C™ docking station with monitor riser stand design. It mainly extends the USB-C™ interface of the source device to 1x HDMI, 1x VGA, 1x RJ45, 3x USB 3.0 (A), 1x SD, 1x MicroSD card reader, 1x 3.5mm Audio, 1x USB-C™ (PD) for charging, 1x USB-C™ data port (connection to host)

## **Note:**

The USB-C™ source devices (notebook / tablet / smartphone) must support video output according to DisplayPort Alternate Mode. Also, it must support USB Power delivery (PD) specification.

Please connect USB-C™ charging adapter while operation to secure full functionality.

## **Example for application:**

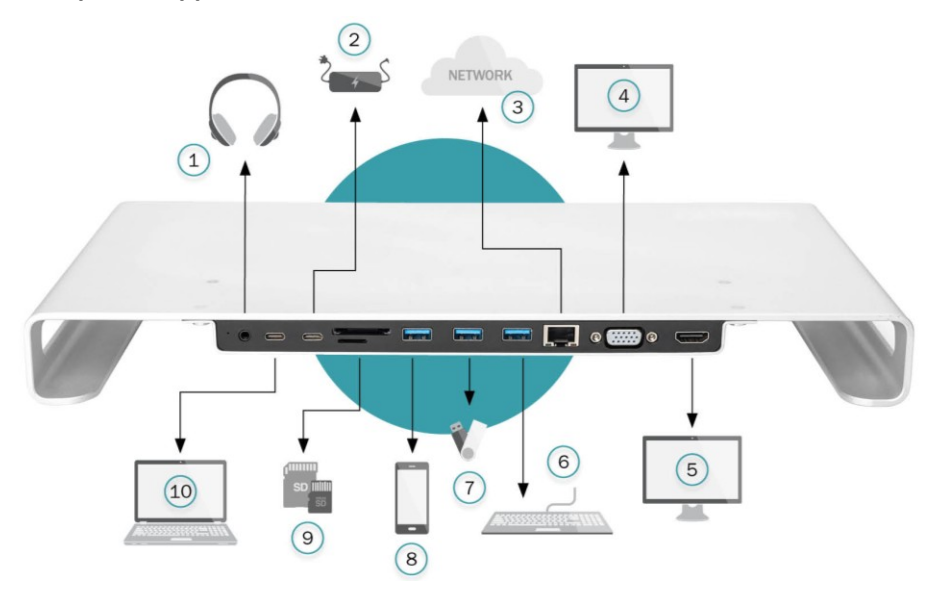

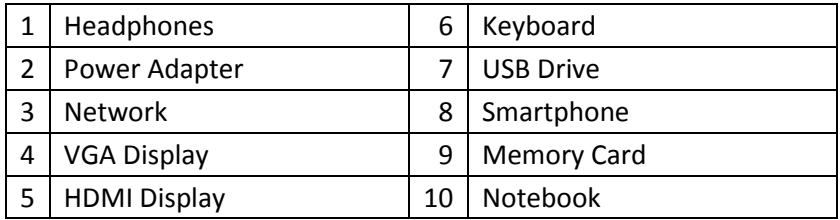

## **2. FEATURES**

- 1xUSB-C™ input (connection to host)
- 1x HDMI port
- 1x VGA port
- 1x RJ45 port
- 1x USB-C™ port for Power Delivery (PD)
- $\bullet$  3x USB 3.0 (A) port
- 1x SD card reader
- 1x MicroSD card reader
- 1x 3.5 mm audio port
- Supports HDMI resolution up to 3840x2160@30Hz
- Supports VGA resolution up to 1920x1080P@60Hz
- Supports VGA and HDMI simultaneously output
- Supports 10 / 100 / 1000 Mbps bandwidth
- Stereo port supports both microphone and headphone
- Supports plug and play, hot swap
- USB 2.0 SD card slots, Support Micro SD / SDHC / SDXC (up to 2TB)
- Supports SST (Single Stream Transmission) mode
- Comply with USB-C™ interface specification 3.1 (Gen.1)
- Supports Plug & Play

## **3. ADDITIONAL INFORMATION:**

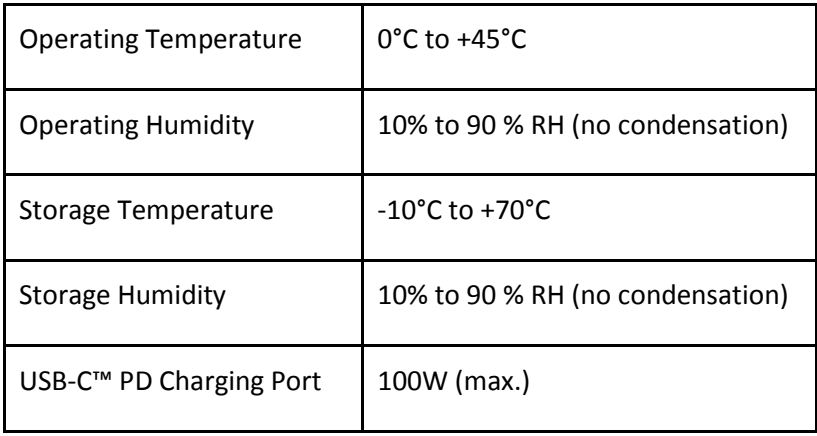

## **4. CONNECTION**

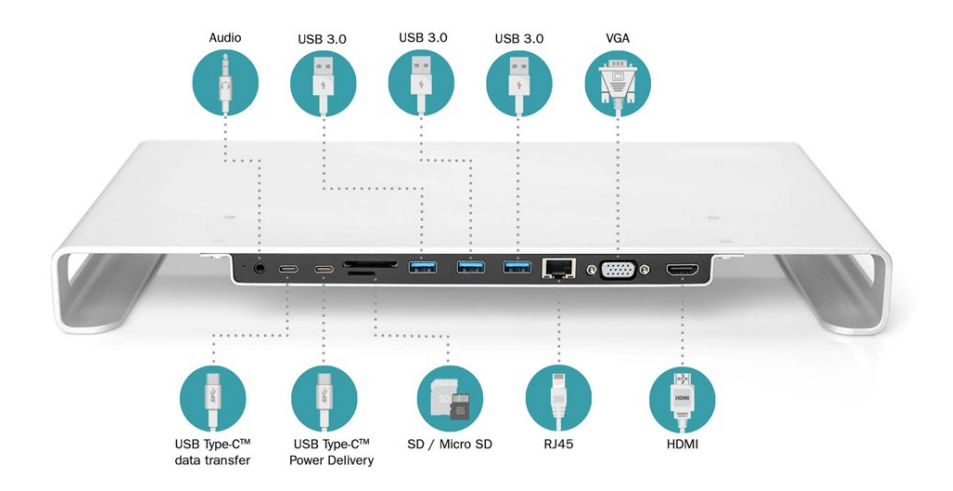

#### **5. DISPLAY SETTING FOR WINDOWS**

**Bath** 

Right click desktop > display settings

# **Display Settings for win10**

Right click desktop > Display Settings

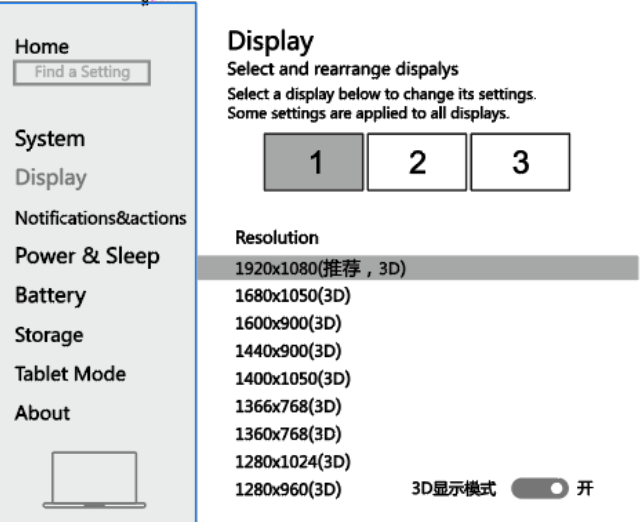

# **Sound Settings for win10**

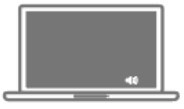

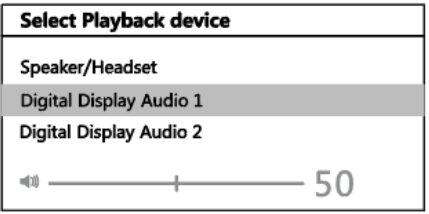

## **6. GRAPHICS SETTING FOR WINDOWS**

- 1) Clone mode
	- a. Right click desktop > graphics setting > display

# **Graphics Settings for win10**

# 1.Clone mode-

Right click desktop > Graphics Settings > Display

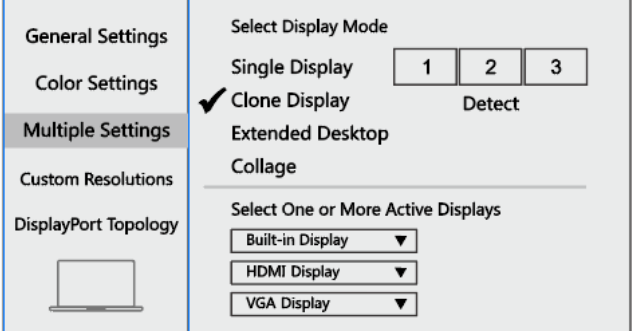

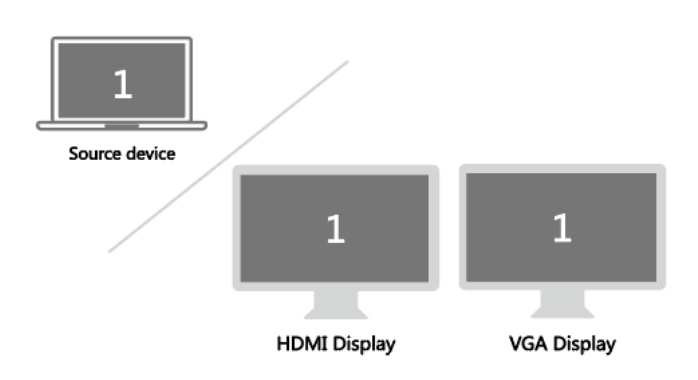

- 2) Extended Desktop
	- a. Right click desktop > graphic settings > display

# 2.Extended Desktop -

Right click desktop > Graphics Settings > Display

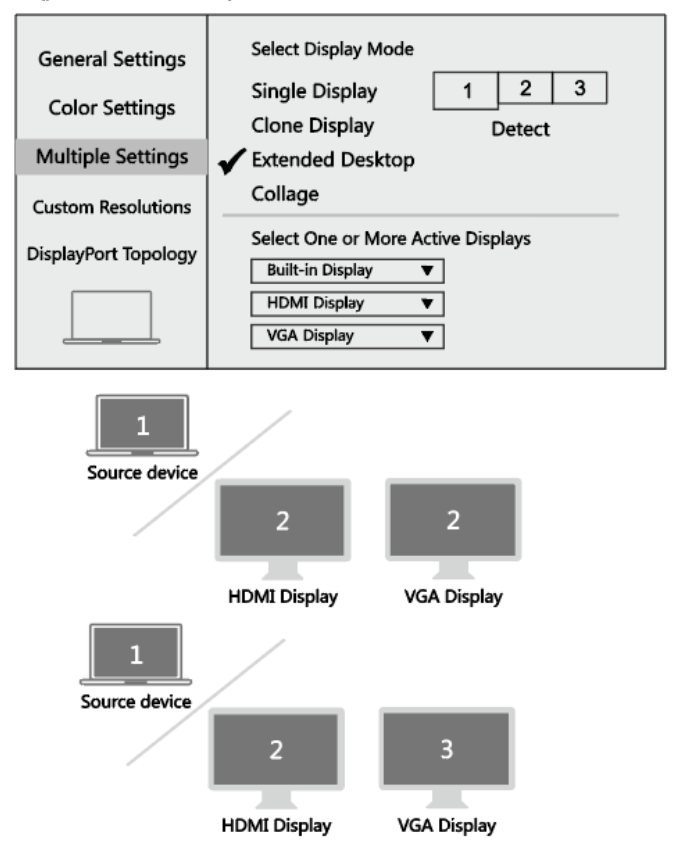

#### **7. RESOLUTION SETTING FOR MAC**

Apple logo > System preferences > Displays

# **Resolution Setting for Mac**

Apple logo>System Preferences>Displays

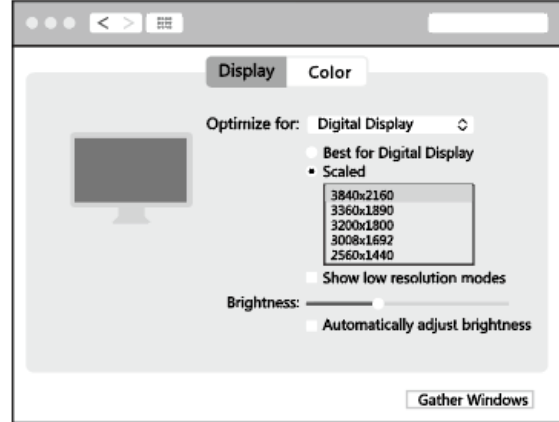

# **Sound Setting for Mac**

Apple logo>System Preferences >Sound

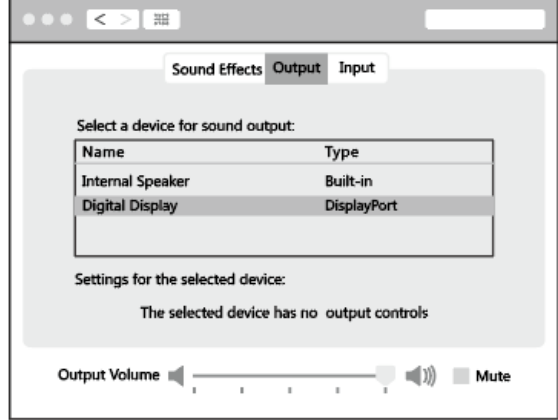

### **8. GRAPHICS SETTINGS FOR MAC**

- 1) Mirror display
	- a. apple logo > system preferences > displays

# **Graphics Settings for Mac**

# 1. Mirror Display -

Apple logo>System Preferences >Displays

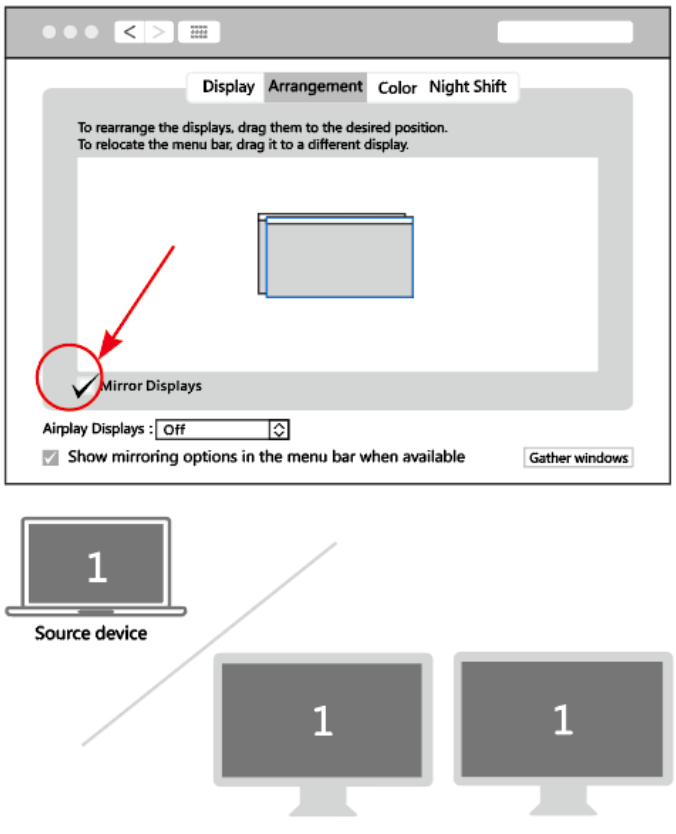

**HDMI Display** 

- 2) Extend display
	- a. Apple logo > system preferences > displays

# 2.Extend Display -

Apple logo>System Preferences >Displays

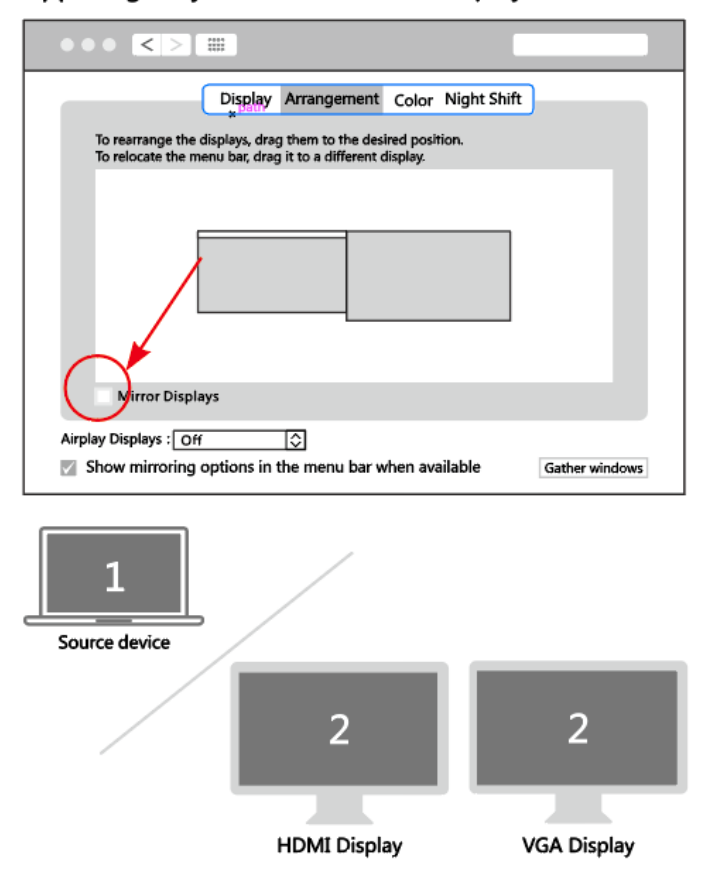

#### **9. OPERATION**

- 1) Connect the USB-C male port of this product to your device
- 2) Connect the three USB3.0 ports to three USB devices
- 3) Connect the HDMI port to HD display with one HDMI Cable
- 4) Connect the VGA port to HD display with one VGA Cable
- 5) Connect Gigabit Ethernet port of this product to Ethernet Router with an Ethernet cable
- 6) Connect the Stereo port to earphone
- 7) Insert Micro SD and SD/MMC cards into the card reader ports
- 8) Connect the USB-C™ charging port, it can charge your device (PD) and supports this adapter to work simultaneously

#### **Note:**

- 1. When connecting the USB-C™ plug of the adapter (cable) to Chromebook, the mouse to be connected to the USB 3.0 port will not work immediately, it will have seconds' delay. This problem also occurs in another similar type-c adapter (including Apple original 3 in 1 Adapter) when connected to Chromebook.
- 2. When connecting this product to Chromebook, the VGA video signal may not appear on the screen of the VGA monitor under certain resolutions.
- 3. When plugging in and out the PD Adapter, the connected USB devices will get disconnected flashily and then reconnect in a few seconds, so to prevent possible data loss or corruption, avoid disconnecting the PD Adapter from AC power while transferring data.

Hereby Assmann Electronic GmbH, declares that the Declaration of Conformity is part of the shipping content. If the Declaration of Conformity is missing, you can request it by post under the below mentioned manufacturer address.

**www.assmann.com** Assmann Electronic GmbH Auf dem Schüffel 3 58513 Lüdenscheid Germany

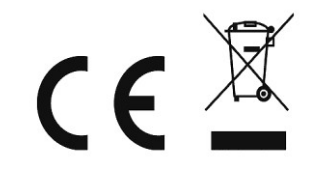